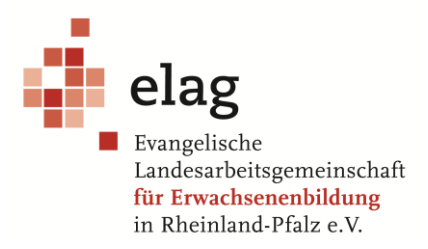

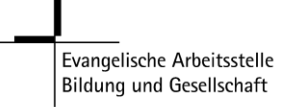

# **Wie nehme ich an einer Zoom-Veranstaltung teil?**

**Vorab brauchen Sie:**

- **PC / Laptop** mit **Webcam** und **Lautsprecher (besser Headset) oder** ein **mobiles Endgerät (Smartphone / Tablet)**
- **Laden Sie sich den Zoom-Client unter<https://zoom.us/download> herunter**  (Für Smartphone oder Tablet die App "Zoom Cloud Meetings")

**Sie erhalten die nötigen (hier gelb markierten) Daten per E-Mail.** 

**Diese sieht so aus:**

*XY lädt Sie zu einem geplanten Zoom-Meeting ein.*

*Thema: Beispielmeeting*

*Uhrzeit: XX.XX.2020 02:00 PM Berlin*

*Zoom-Meeting beitreten*

*https://us04web.zoom.us/j/74463639892?pwd=RHY1TWNWWDdxMWsyM1owVHlPNTRrZz09*

*Meeting-ID: 744 6363 9892*

*Passwort: 8UJLFz*

**Nun können Sie über die "Meeting-ID" oder den Direktlink dem Meeting beitreten.**

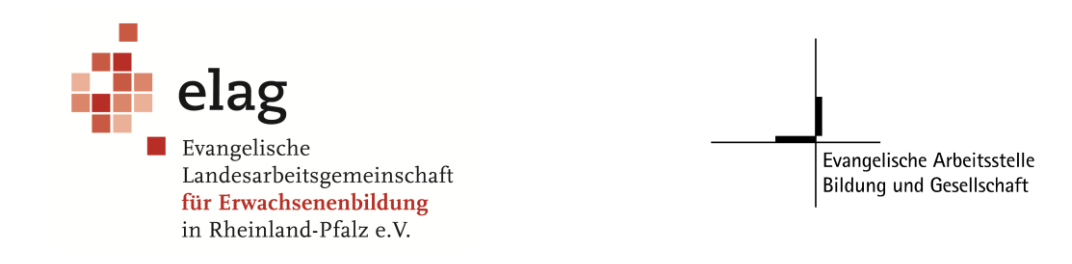

# **1. Beitritt per Meeting ID:**

Wenn Sie den Zoom-Client bzw. die App öffnen, klicken Sie auf die Schaltfläche "An **Meeting teilnehmen"**

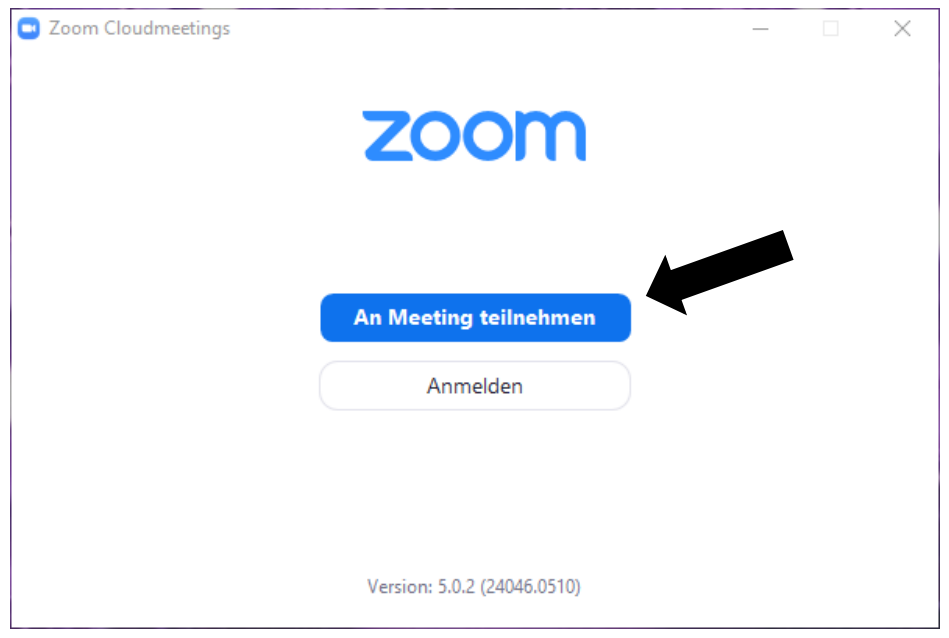

Jetzt geben Sie die **Meeting-ID**, **Ihren Namen** und anschließend das **Passwort** ein:

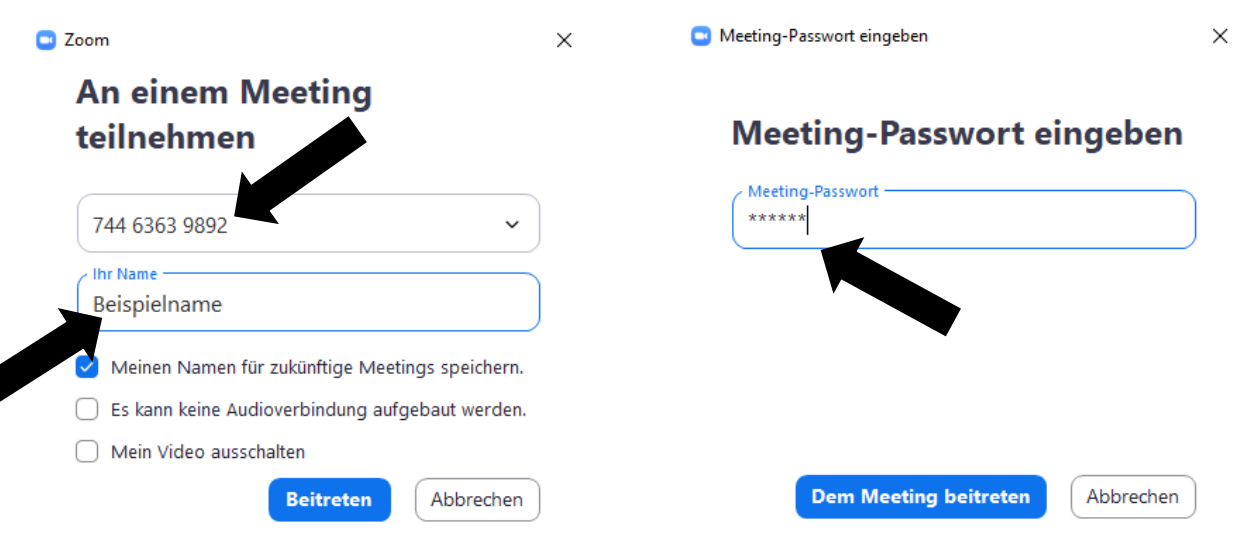

**Christian Gisinger** (Digitalisierungsbeauftragter der **ELAG** /

Projekt Entwicklung und Umsetzung von Medienkonzepten der **Evangelischen Arbeitsstelle Bildung und Gesellschaft**)

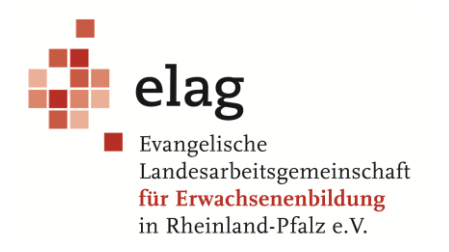

Evangelische Arbeitsstelle Bildung und Gesellschaft

#### **2. Alternativ: Beitritt per Direktlink:**

Wenn Sie den Link anklicken können Sie über die Schaltfläche "meeting eröffnen" dem Meeting direkt beitreten (Sie werden dann direkt zum Client weitergeleitet).

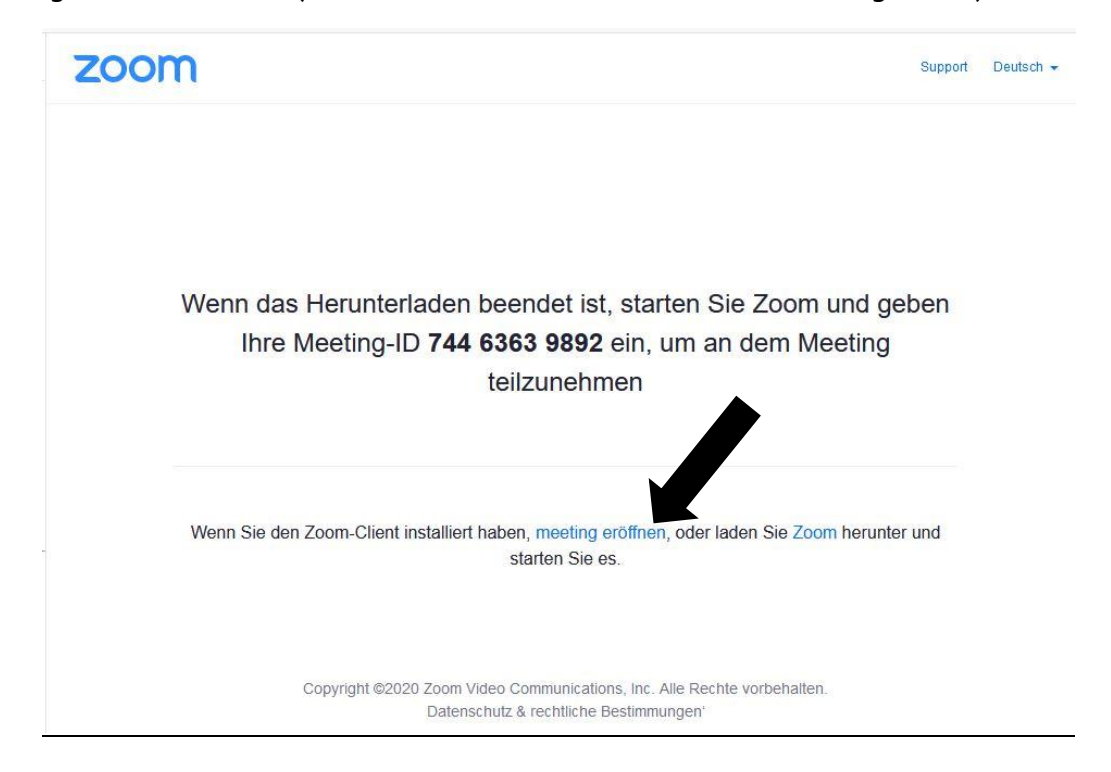

## **3. Vor dem Meeting**

Bevor das Meeting beginnt können Sie ihr Computeraudio testen und die Lautstärke Ihres Mikrophones und Ihrer Kopfhörer anpassen

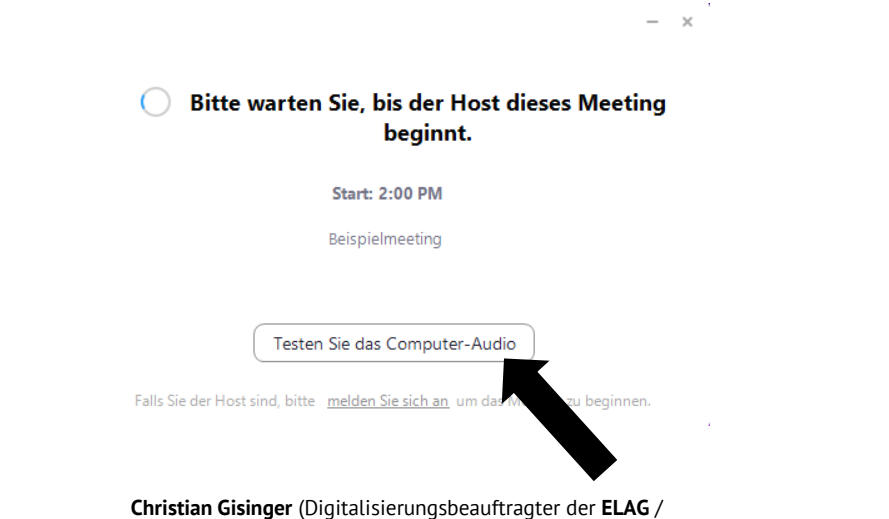

Projekt Entwicklung und Umsetzung von Medienkonzepten der **Evangelischen Arbeitsstelle Bildung und Gesellschaft**)

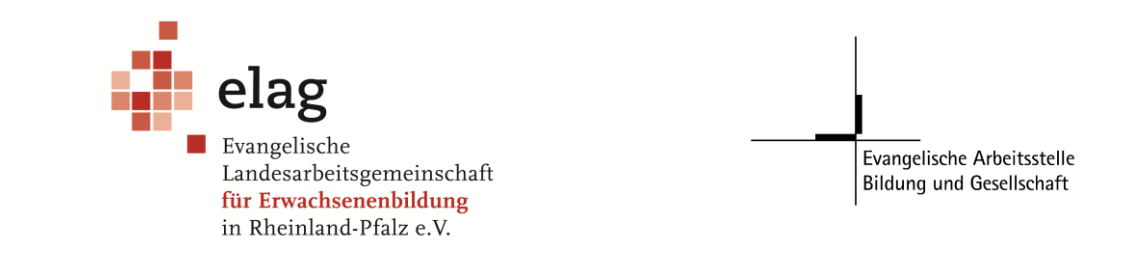

## **4. Im Meeting:**

Wenn Sie jetzt dem Meeting beigetreten sind, müssen Sie auf "Per Computer dem Audio **beitreten"** klicken, damit Sie die anderen Teilnehmer\*innen hören können und selbst auch von diesen gehört werden.

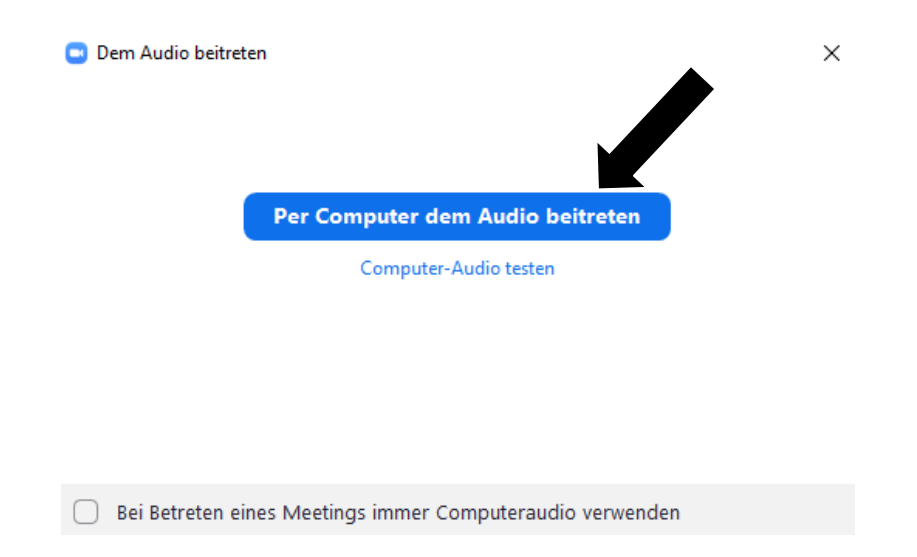

Im Meeting selbst können Sie in der Leiste unten Links Ihr Mikrophon stumm- und wieder einschalten:

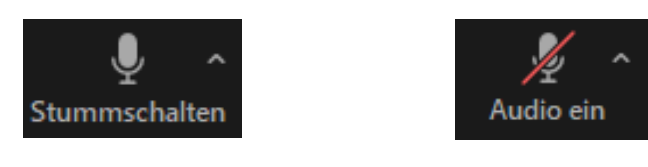

Ähnlich können Sie direkt daneben auch ihre Kamera aus- und einschalten:

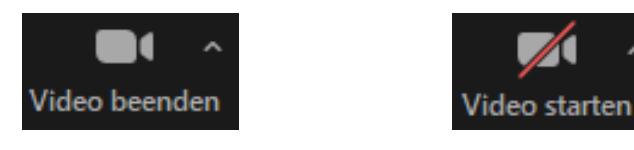

In der Mitte haben Sie außerdem die Möglichkeit auf die anderen Teilnehmer\*innen einzusehen, im Chat mit diesen zu schreiben oder Ihren Bildschirm freizugeben:

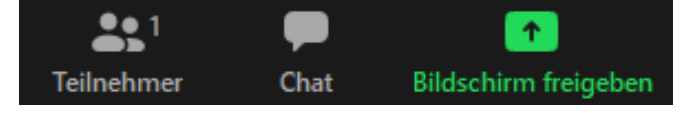